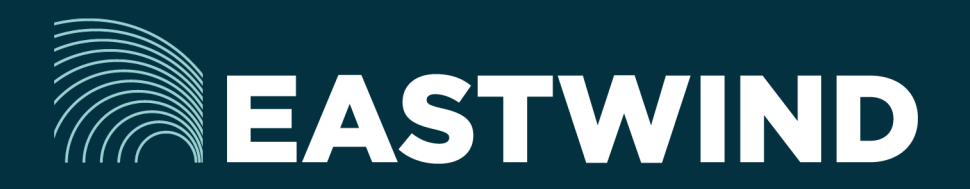

# Eastwind Compromised Credentials Setup Guide

## The Challenge:

Enterprises today fight a complicated battle: there is a global army of hackers who never sleep and who are looking for new and creative ways to break into networks, whether hosted or onpremise. Eastwind arms security teams with comprehensive visibility.

## The Solution:

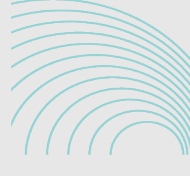

**EASTWIND** Credentials

## The Benefits:

- Complete cyber security and visibility of your cyber terrain.
- Monitor shadow IT and reduce brute-force attacks.
- Streamline your procurement; No POs required; Be up and running in minutes.

#### **Overview**

Eastwind Compromised Credentials service alerts you to data breaches that contain email addresses matching your organizational domain names, reducing your window of exposure to attack or insider threats.

### Setup Domains and Email Addresses

- 1. Logon to Eastwind at portal.eastwindnetworks.com.
- 2. Click on the "Data Sources" link in the left navigation panel.
- 3. Select the "Compromised Credentials" link in the top options panel to access the setup page.
- 4. Enter the Domains you want to monitor each on a separate line in the domains section.
- 5. Enter the Emails you want to monitor each on a separate line in the emails section.
- 6. Click on "Monitor these domains and emails for compromised credentials"

After you setup your Domains and Emails, the data enrichment process on the Eastwind Breach Analytics Cloud will search for your information in our threat intelligence sources.

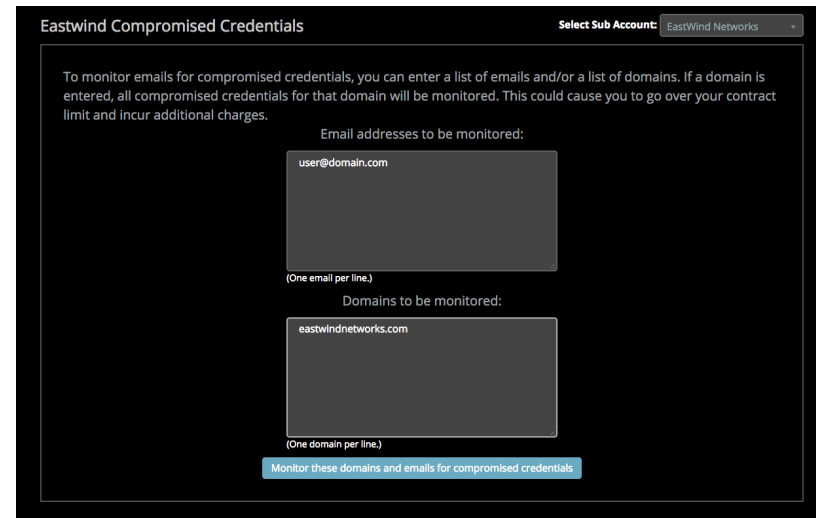

*Note: The data integration begins immediately, however it may take several minutes for compromised data to appear in the Portal. Refresh the Eastwind Portal after several minutes to view the data, or enable Auto-refresh.*

## Editing Monitored Domains and Emails

Eastwind Compromised Credentials service alerts you to data breaches that contain email addresses matching your organizational domain names, reducing your window of exposure to attack or insider threats.

## View Compromised Credential Data in the Eastwind Portal

To view any compromised credential data, logon to the Portal at portal.eastwindnetworks.com and follow the steps below.

- 1. Click on the "Dashboard" link in the left navigation panel.
- 2. Click on the "Open" link in the top right-hand menu navigation.
- 3. Select "Compromised Credentials" link in the "Featured Dashboards" menu.

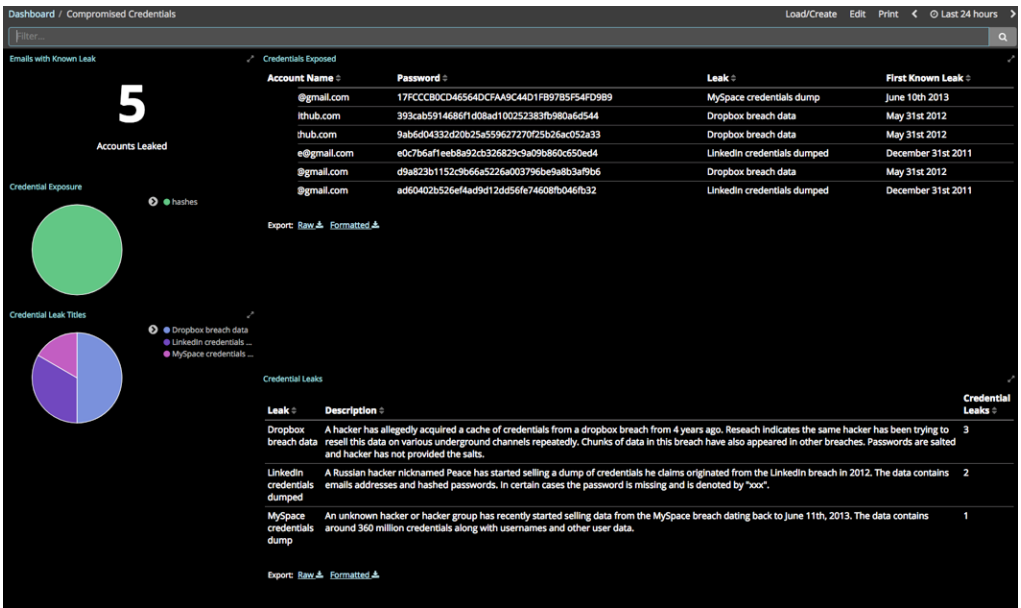

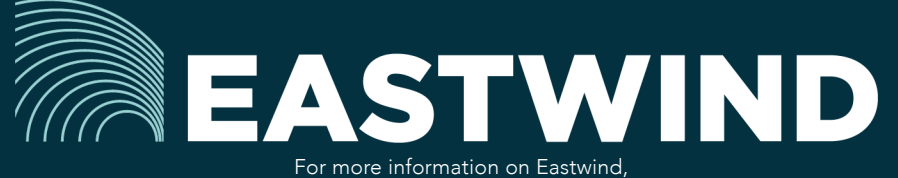

please see eastwindnetworks.com

Copyright © 2018 Eastwind Networks